## **AspenCat -- Checking In Items**

1. Click on Circulation from the menu at top, the Circulation link, or click on Check in from the submenu below circulation link.

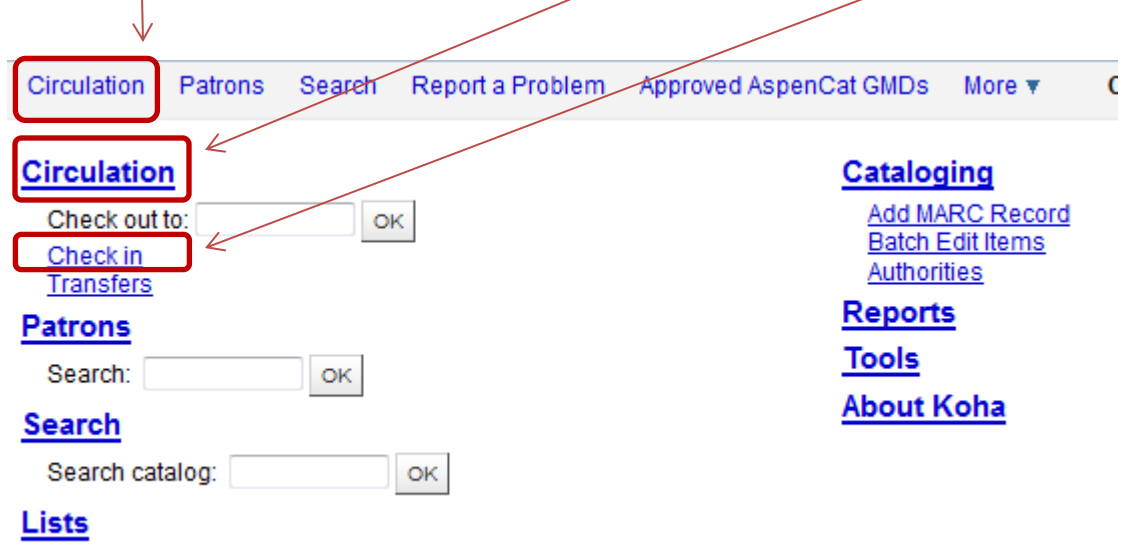

2. Unless you clicked on "Check in", the main Circulation page will display, click on the "Check In" tab at the top of the page or the "Check In" link in the Circulation menu.

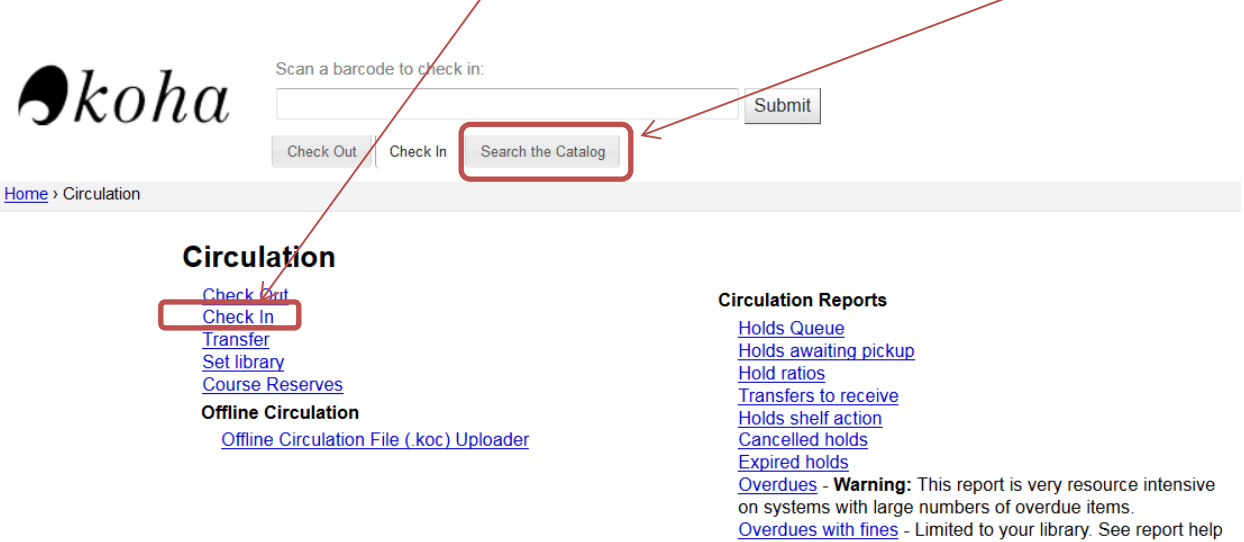

for other details.

3. Scan the item barcode or type it into the search box and click "Submit." Scanner configuration will determine the need to click "Submit."

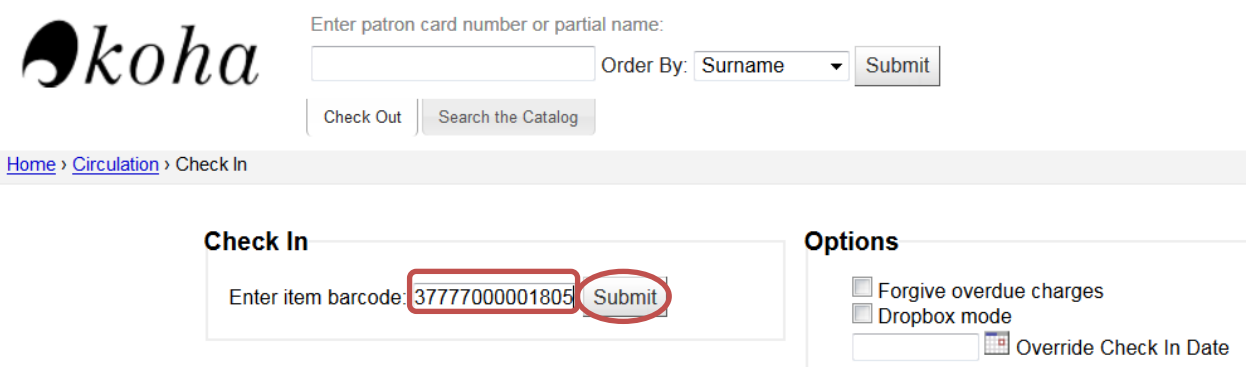

4. You will be given a confirmation of the return.

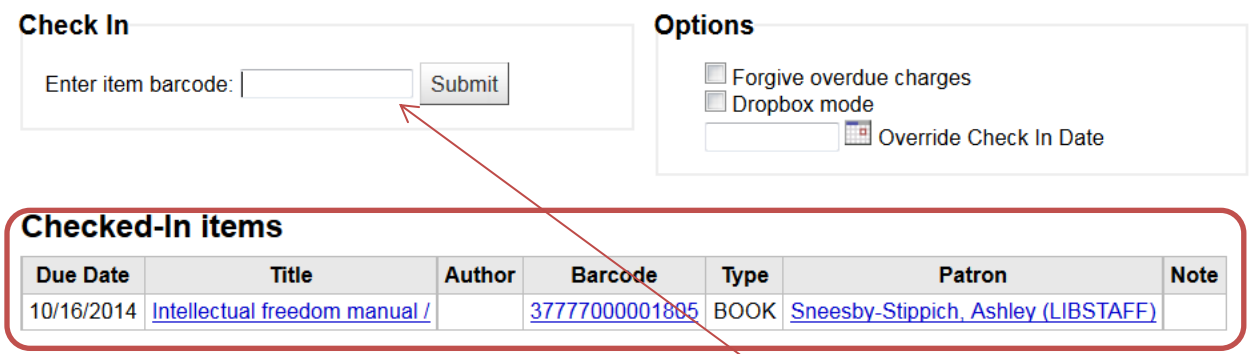

5. To check in additional items, enter the barcodes into the field above your list of checked in items. Your checked in list will update as you check in more item<br>Checked-In items

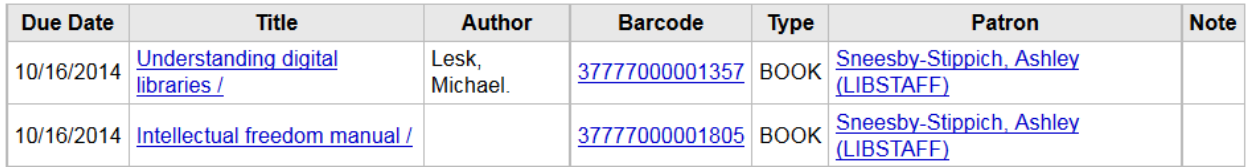

## **Check-In Notes**

If the book needs to be sent back to another library, a "Please Return" message will display.

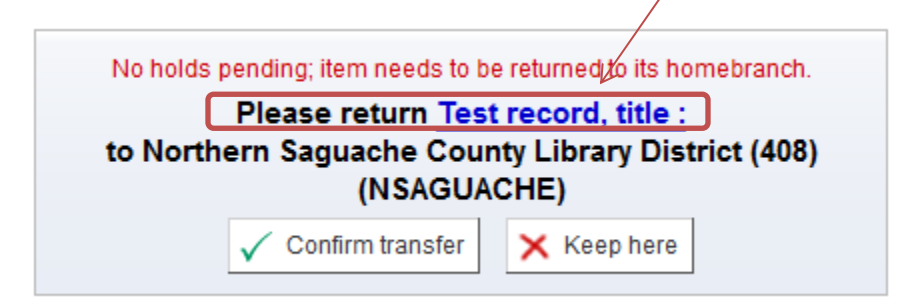

 Use the "Dropbox mode" option when you are checking in items returned through the library's book drop or when you wish to check in items returned after the library closed the previous night (or after a holiday closing). "Dropbox mode" will check the calendar and assume that the book was returned on the last day that the library was open.

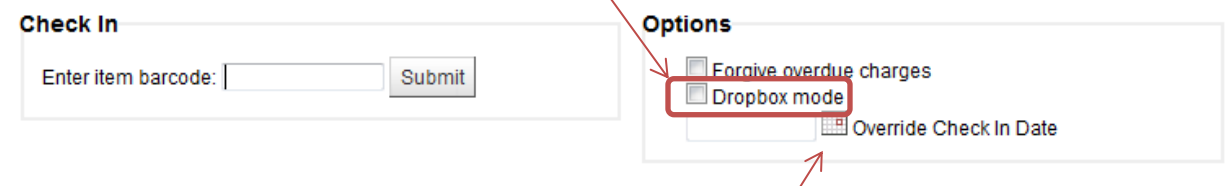

If you want to override today as the Check-In Date, and you want to use a date other than the calculated dropbox date, you can enter a date of your choosing as check-in date by filling in the date for "Override check-in date", or clicking on the calendar to choose the date.

Prepared by Melissa Stockton, Quipu

## **Checking-in from patron record**

If you are on a patron's record, you can check-in all of the items checked out, or mark specific titles to check in. From the details screen (the default screen when you access a patron's record), go to the bottom of the screen to see the items checked out.

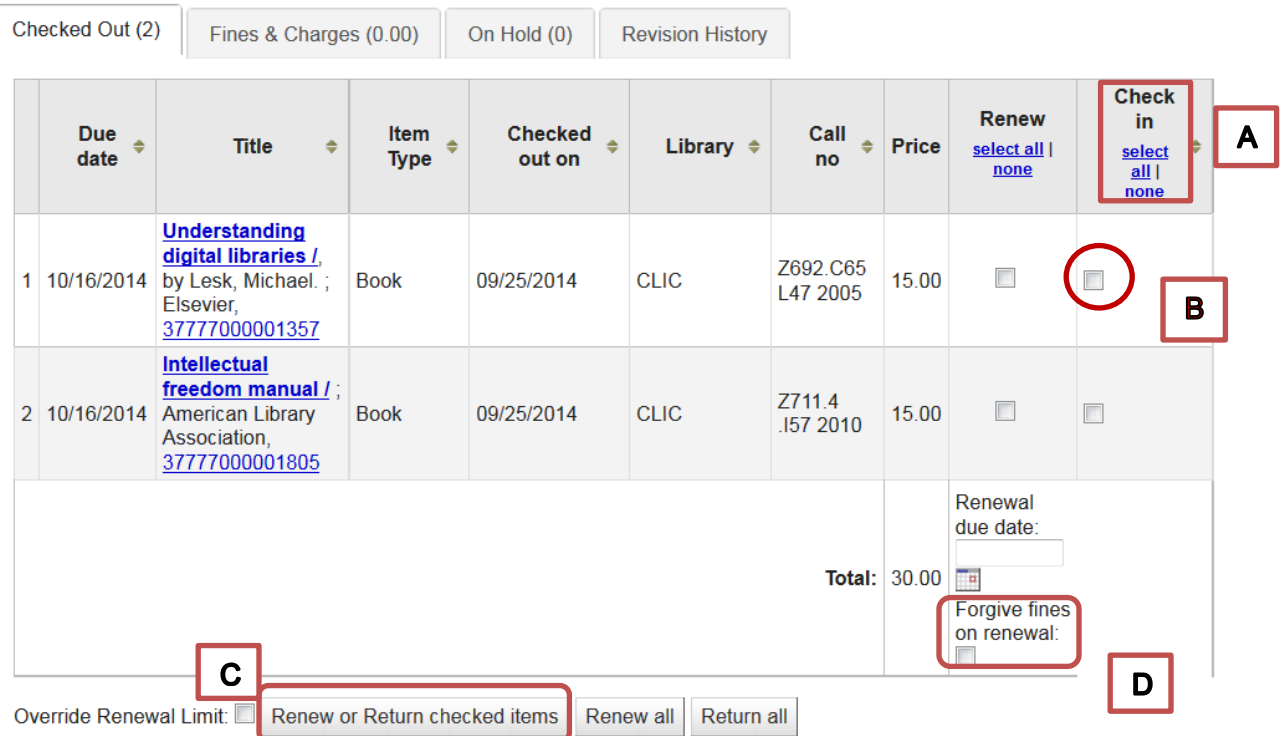

- A. If you want to return all, click on the "select all" under the Check-in column, and all boxes will be selected..
- B. If you want to select which items to return, click on the box in Check-in column for the items you wish to check in.
- C. Once you have selected either all of the items, or just the ones you wish to check-in, click on the tab that says Renew or Return checked items.
- D. You can also forgive fines on return (or renewal), by checking this box before clicking on return checked items.